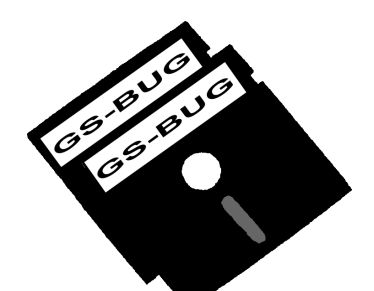

## The Bug Report

## **A Publication of the Greater South Bay PC Users Group**

GS-BUG, Inc. http://gsbug.apcug.org Volume 12, Number 7

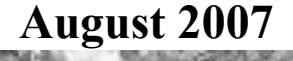

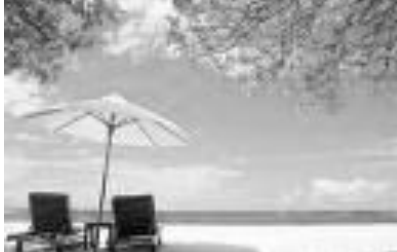

## **INSIDE**

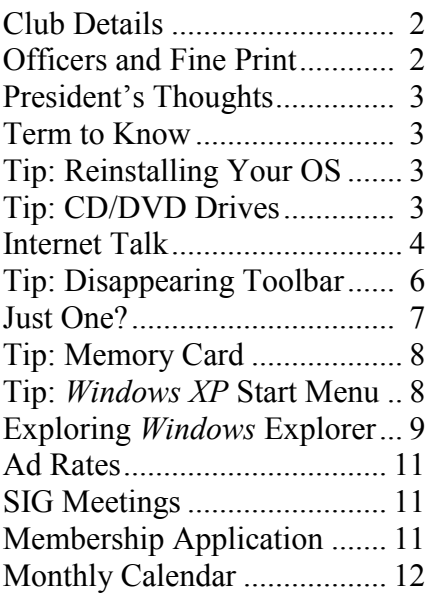

*There are two ways to live your life. One is as though nothing is a miracle. The other is as though everything is a miracle.*

## **August 6**

## **Computer Product Reviews**

Terry Currier has been a member of computer clubs since 1985. He is currently President of WINNERS – WINdows usERS

He has been doing reviews of computer products for over 12 years. He has gone to 14 COMDEX shows in the past and the last five CESs (Consumer Electronic Show).

Terry has done presentations at many different computer user groups and at the Southwest User Group Conference in San Diego.

His review articles have been reprinted in many of the user group newsletters across the country. Come see some of the products he has reviewed, and see why they are good or bad.

## **OCTOBER ELECTION**

## **Nominees Solicited**

The 2008 GSBUG Board of Directors are to be elected at the October 07 General Meeting. Nominations for President, Vice President, Secretary, Treasurer and three Member-at-Large positions are open. Now is your chance to influence the club's character and direction by serving on the board. To be placed on the ballot, please contact our nominating Committee Chairman, George Austin, at 310-375- 7213 or geaustin $1$  ( $a$ ) cox.net.

## **INTERNET SIG**

The next Internet SIG is August 23 from 7 to 9 p.m. at Gary Sexton's home: 3623 West 227 Street (a half block east of Hawthorne Blvd.).

Our two hours will have a onehour Internet related presentation followed by surfing, discussion and questions. The August subject will be a continuation of

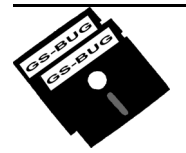

**Greater South Bay PC Users Group**

*A member of Association of Personal Computer User Groups*

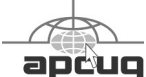

#### **MEMBERSHIP**

Membership is available for twelve months from the date of joining. Membership rates:

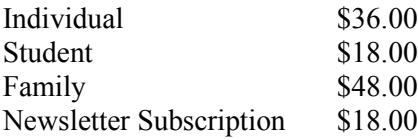

Checks payable to GS-BUG, Inc. Mail to: GS-BUG, Inc. — Membership 241 Via Los Miradores Redondo Beach, CA 90277-6761

#### **THE BUG REPORT**

A monthly publication of GS-BUG, Inc. Reproduction of any material herein by any means is expressly prohibited unless written permission is granted. Exception: Articles may be reprinted by other user groups in unaltered form if credit is given to the author and the original publication.

#### **SUBMISSIONS**

All submissions to the GS-BUG Report must be unformatted on PC disk or e-mail (no hardcopy). Limit formatting to bold or italicizing. We reserve the right to edit as necessary for space consideration. Art work submitted must be in a common graphics format (.jpg, .tif, etc.)

#### **DISCLAIMER**

All opinions herein are those of the individual authors only, and do not reflect the opinions of GS-BUG, Inc. The group does not intend to endorse, rate or otherwise officially comment on products available and readers are cautioned to rely on the opinions presented at their own risk.

Articles are compiled without verification of accuracy or application to a special task or computer. GS -BUG, Inc., its contributors and the editor do not assume any liability for damage arising out of the publication or non-publication of any advertisement, article, or any other item in this newsletter.

#### **GENERAL MEETING**

General meetings are held at 7:30 p.m. on the first Monday of the month at the Salvation Army Facility, 4223 Emerald Street (at the corner of Emerald and Earl Streets), Torrance.

#### **BOARD OF DIRECTORS**

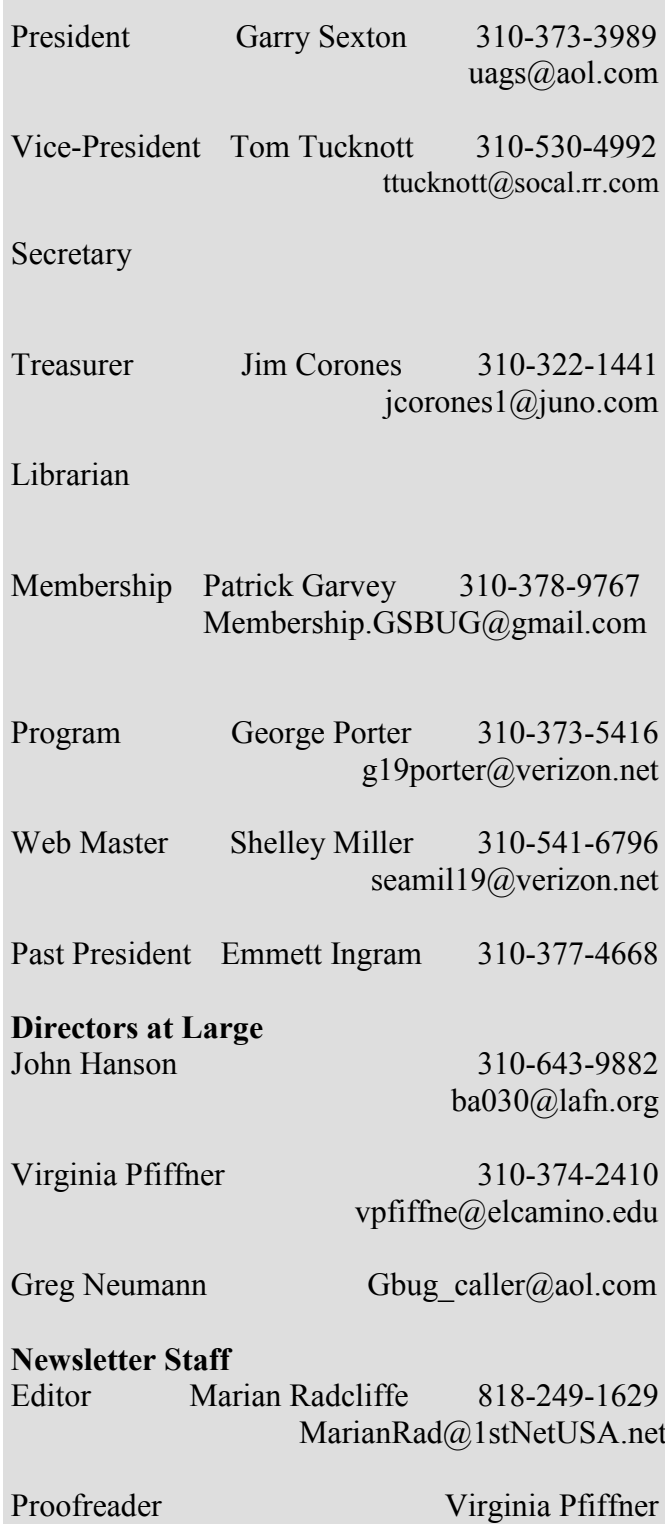

# **President's Thoughts**

## **By U. A. Garred Sexton**

Our election of officers for next year is approaching soon. Now is the time for those with political ambitions to throw their hats into the ring. The Party will

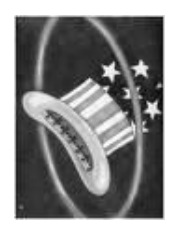

assist in the fund raising and supply help with running your campaign. We are looking for a few horses, dark or otherwise, to be discovered to fill the club offices. Don't be timid!! The contact for the aspirants is George Austin 310-375-7213. If the telephone is intimidating, you may talk with him at the general meeting. The election will be held at the November meeting.

Ask the members: Bill Champlin, John Hanson, George Kiefer, Virginia Pfiffner, Tom Tucknott and I, who attended the Southwest User Group Conference in San Diego last month, what they thought of it. I enjoyed the meeting. The fellowship was great as was the goodie bag full of wonderful programs and information. The meetings that had handouts had the handouts reproduced in the "Welcome CD" if the presenter sent theirs in early enough, as most did. This is great because now all the meeting notes are in

one place with easy access. The meeting is put together by Patricia Hill from Sun Lakes, AZ, and Judy Taylour from Santa Clarita, CA, both of whom are active in their local clubs while the "grunts" are all volunteers from other computer clubs motivated by their desire to share their energy and information.

Our Webmaster, Shelley Miller, has undergone surgery, which explains the delay in the upgrading of our website. We wish him a rapid recovery.

U. A. Garred Sexton

**A**-A-A

## *Tip* **Reinstalling Your OS**

You may wonder if you should reinstall your operating system every so often just to be safe.

The answer is no.

You should not have to reinstall your operating system unless it is experiencing symptoms of slowness or other problems, or if you want to do it for other reasons. You can keep your system running smoothly if you run antispyware and antivirus utilities.

From *Smart Computing*

## **Tips From Smart Computing CD/DVD Drives**

### If recording doesn't always work correctly with a particular burning utility, check the software developer's site for updates. The site might also have a forum or

Knowledge Base that could help you with error messages. Also, search for keywords such as the brand and type of your drive and the discs you're using, such as Verbatim DVD+R 16X or Plextor PX-716.

Next, check your software's settings to find the cache or temp folder it uses to temporarily store files on the hard drive before burning them to disc.

You should maintain unused space on that hard drive partition (such as C:) to give the cached data somewhere to go. Plan on at least 800MB of free space before you burn a CD, 5GB for a DVD, and at least 9GB if you're writing a DL (double-layer) disc.

Defragment the partition before you burn the disc to keep the hard drive from scattering the data and slowing down the process.

#### **"cell mates"**

Reference to the people you have programmed in your cell phone's speed dial.

## Internet Talk

This is the 94<sup>th</sup> *Internet Talk* article for *The Bug Report*, a publication of the Greater South Bay PC Users Group (GSBUG). Liz and I are thrilled to have heard from some of you by e-mail and voice mail !

#### **FREE ANTIVIRUS SOFTWARE**

During July, Liz and I received two inquiries from GSBUG members about antivirus software. We recommend that you alternate between two free ones, since no single antivirus product is capable of detecting and removing every "in the wild" computer virus.

Assuming that you already have an antivirus software application installed in your computer and that you are either unhappy with it or are unwilling to pay money to update it, start by un-installing that antivirus software.

#### Then go to:

http://free.grisoft.com/doc/ download-free-anti-virus/us/frt/0 and download and install *AVG Anti-virus Free.*" Make sure that the version the you download has the word "Free" in it's name.

After a few weeks, uninstall *AVG Free Edition* from your computer. Re-boot your computer. Then, go to:

http://www.avast.com/eng/ avast\_4\_home.html and download and install Alwil Software's avast! 4 Home Edition Various reviewers of software into your computer.

Most of you will not want to have these two free antivirus programs installed in your computer at the same time. This is because they do not get along with each other, in their default configurations.

After a few weeks, uninstdall *avast! 4 Home Edition* and go back to the Grisoft website to download and install *AVG Free Edition* again.

And so on !

By using one and then another antivirus software package, you will get the best overall protection for your computer.

#### **FREE "OFFICE" SOFTWARE**

For basic "office suite" applications, try *Openoffice.org* ‗Writer' is a word processing application. ‗Calc' is a spreadsheet application. 'Impress' is a presentation application.

For you Microsoft fans, "Writer" is analogous to Microsoft *Word*, ―Calc‖ is analogous to *Excel*, and

## By Frank Chao Member, GS-BUG

"Impress" is analogous to *Powerpoint*.

have been raving about the *Openoffice.org* suite of software for about 4 years. See: http://www.pcmag.com/ article2/0,1895,1851001,00.asp and http://www.openoffice.org/ product/reviews.html

For casual creators and users of spreadsheets, word processing, and presentation files, *Openoffice.org* is a perfect free alternative to the Microsoft *Office* suite of Microsoft *Word*, *Excel*, and *Powerpoint*.

Download your free copy of *Openoffice.org* at: http://www.openoffice.org/ index.html

If you have to accept and create \*.doc, \*.xls, and \*.ppt files from users of Microsoft *Office*, you may or may not have problems depending on the level of complexity of the respective Microsoft *Office* documents.

To be specific:

Some 'functions' in *Openoffice.org's* 'Calc' spreadsheet are not interoperable with those in Microsoft's *Excel* and vice versa.

*(See Internet on page 5)*

*( Internet, From Page 4)*

Some macros in *Openoffice.org* will not be interoperable with those in Microsoft *Office* and vice versa.

Some formatting and fonts in *Openoffice.org* will not be interoperable with those in Microsoft *Office* and vice versa.

To read more about interoperability issues between *Openoffice.org* and Microsoft *Office*, see: http:// software.newsforge.com/ article.pl? sid=05/07/21/1834257&from=rss and download and install

http://www.itweek.co.uk/ personal-computer-world/ features/2189866/crossing-digital click on the 'Cancel' button and -divide

But do not let these incompatibilities bother you. You will only incur problems if you are a very advanced user of office suite applications or if you have to exchange files with very advanced Microsoft *Office* suite users.

Most users of *Openoffice.org* will simply enjoy the fabulous features that are in this free software package.

#### **FREE ANTISPYWARE SOFTWARE**

None of the free antispyware software products do as good of a job as Webroot's *Spy Sweeper*  or Sunbelt Software's *Counterspy*, since none of the free ones know how to scan your computer

in memory-resident, "always on" mode. However, if you install the *Search & Destroy*. following two and constantly, diligently update and run them, your computer will probably stay free of spyware / adware.

Unlike free antivirus programs, if *& Destroy*, run the scan funcyou go with the free antispyware route, you should install both of the following programs into your computer. Go to: http://www.lavasoft.de or http://www.download.com/Ad-Aware-2007-Free/3000-8022\_4- 10045910.html?part=dl-adaware&subj=dl&tag=top5 *Ad-aware 2007.*

When it displays the box below, the software becomes the free version of *Ad-Aware 2007.*  Ignore and delete any icons for *Ad-Watch 2007.* This is the memory-resident, 'always on' part of *Ad-Adware 2007* and it is not available for users of the free edition of *Ad-Aware 2007.*

Next, go to: http://www.spybot.com/ and download and install Spybot

Finally, to keep your computer free of spyware and adware, utilizing the free edition of *Adaware 2007* and Spybot *Search*  tions of one or the other most of the time that you are on the Internet. By "on the Internet," we mean any Internet-connected operation such as browsing Web, downloading e-mail into an email software client, running *Google Earth*, instant messaging, etc.

#### *GOOGLE* **SEARCH OF**  *WIKIPEDIA*

Get *Wikipedia* pages to list first in a *Google* search, put the word ‗wiki' at the end of your string of search terms:

‗Hits' located at *Wikipedia* will display first. *Wikipedia* is a good place to go to first when you are researching most subjects.

Please see illustration on next page.

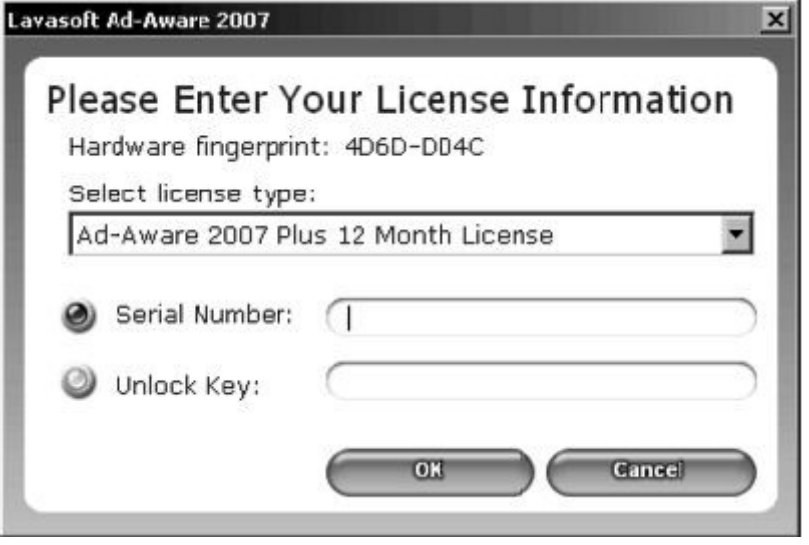

#### *(From Internet Talk, page 4)*

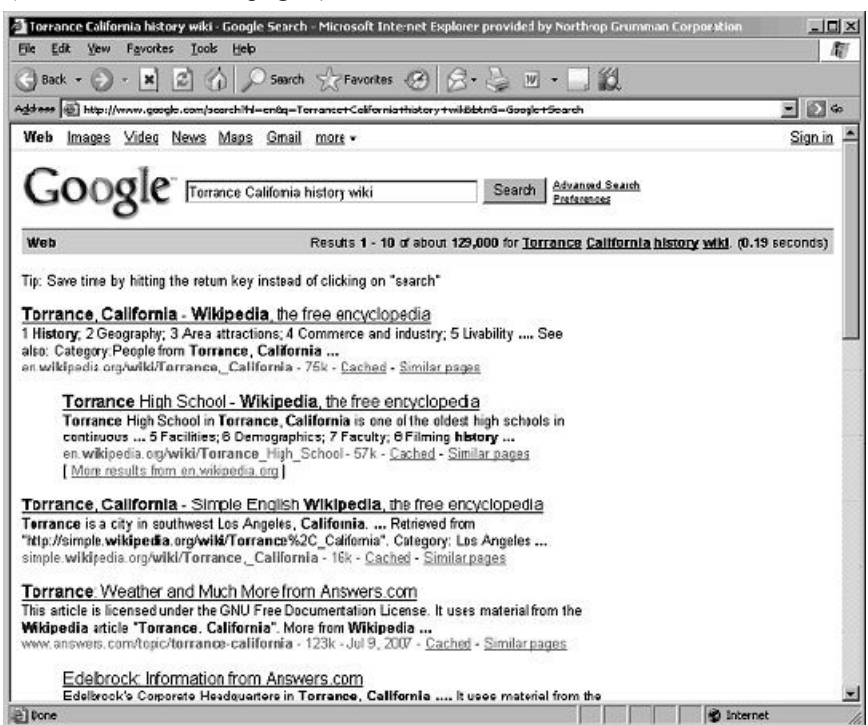

#### **WEB SITES, YOUR CREDIT CARD, AND SOBRIETY**

Please heed this word of warning:

At any Web site, if you are being asked for a credit card number, please do not type one in, unless you are absolutely sober and know exactly what you want to buy.

One of Liz's friends was browsing the Web in a less-that-fullysober condition and he put in a valid credit card number when a Web page asked him to. This Web site then charged his credit card for some bogus antivirus software that does not work !!

#### **TRAVEL GUIDES**

Liz and I like to visit places online before and after we physically go there. Here are some

great Web sites for virtual travel: Wikitravel at: http://wikitravel.org/en/ Main\_Page

Fodor's at: http://www.fodors.com

Frommer's at: http://www.frommers.com

*My Travel Guide* at: http://www.mytravelguide.com/

*World 66* at: http://www.world66.com/

*Virtual Tourist* at: http://www.virtualtourist.com/

See you out yonder somewhere !

#### **Ways to Contact Me:**

If you have any questions or problems, I can be contacted by the following methods:

- 1. Send me e-mail at: fchao2@yahoo.com
- 2. Leave me a voice message at (310)768-3896.
- 3. Send "snail" United States
- Postal Service (USPS) mail to Frank Chao 4001 Inglewood Ave., Ste. 101 PMB 305 Redondo Beach, CA 90278

Or sell your computer and take up golf instead !!

#### 小舟の角の角

#### **Disappearing Toolbar** *Tip*

Lost your toolbar? Have you ever moved your cursor to the bottom of the page only to discover that your toolbar is missing? This is an easily fixed problem that often plagues *Windows* users.

To restore your toolbar, follow these steps:

1. Move your mouse to the last known location of the toolbar.

2. Left-click the mouse as soon as the double arrow appears.

3. A broken line appears. Move it up and release.

4. Voila! Your toolbar is back.

If you want to make sure that your Taskbar is always within view, right-click on the Taskbar and select 'Properties.' In the ‗Taskbar Properties' dialog box, choose the 'Taskbar Options' and select ‗Always on Top.'

From *Computer Lab*

## **Just One?**

First of all, let me provide a short sites that are worth visiting that introduction. I am a retired data processing professional, but on the following subject, I'm a rank amateur just like you are.

One of the items of information requested on the GSBUG Membership Application is an e-mail address. Did you provide your One-and-Only personal e-mail address to an organization that is run by volunteers? I didn't. As you can see from the byline of this article, I'm not even in the habit of using the same e-mail address for everything I do for the group. Why do I do that?

Does your e-mail box fill up with unwanted messages? That's generally called spam. (Lowercase because Hormel Foods Corporation doesn't appreciate the use of their trademark to describe a bad practice.) Some folks call it Unsolicited Bulk Email (UBE) or Unsolicited Commercial Email (UCE).)

#### **So how can you avoid spam?**

First, be careful where you go on the Internet. There are sites set up just to get you to provide your e-mail address, which they then use to spam you. Only visit sites that are well known and have developed a good reputation for privacy practices. Your friends can probably tell you of a few

don't seem to have abused their personal information. Frank Chao offers us some of those here in *The Bug Report* on a regular basis and Tom Tucknott brings some ideas to the Internet SIG.

Second, never use your One-and-Only e-mail address when you are required to provide one. Use an address from one of the many web-based e-mail systems, such as AOL Mail, Google's Gmail, Windows Live Hotmail, or Yahoo! Mail. I'm still exploring them and trying to figure out which is the most powerful, yet flexible. If you've got an opinion about any of them or any other, please let me know — mailto: 2405.GSBUG@Gmail.com.

As you can see, I'm currently trying Google's Gmail. Previously someone had to send you an invitation to Gmail. All you have to do now is open http://Gmail.com and use the 'Sign up for Gmail' link. The fact that http:// Gmail.com automatically redirects your browser to an https: site is the first sign that Google is protecting your privacy.

On the other hand, Gmail is supported by advertising and is used by Google to gather information about each of us so they can target the displayed 'Sponsored Links' (advertisements). Google

#### **By Patrick D. Garvey GS-BUG, Inc. Member mailto:2405.GSBUG@Gmail.com**

also wants you to use their other sites so this information becomes more complete and, therefore, more valuable. That's the way they maintain their \$10.604 billion (2006) revenue.

#### **What do I get for all this risk to my privacy?**

Gmail provides you 2.5 Gigabytes of disk storage; the costs supported by the information gathered for targeting the advertisements. That much might be difficult to organize, but they also (surprise!?) provide a great, fast search function. So, if you can remember anything about a message you sent someone sometime ago, you're pretty likely to find it again, if you leave it on the Gmail server.

#### **So let's describe how to use Gmail so you have all your email in one easily searched place, but you defend it against spammers.**

First, Gmail filters all incoming e-mail and has a good reputation for detecting spam. Anything addressed to you that appears to be spam to the filter program is sent to a spam folder in your account. Gmail doesn't arbitrarily throw out e-mail, it lets you check how well the filter is doing. If you

*(See Just One, page 8)* 

#### *(From Just One, page 7)*

don't agree with the result, you just mark the e-mail and select the 'Not Spam' button provided. That moves the message back to your inbox. If a message stays in the spam folder for more than thirty days, it is deleted or you can delete it after you mark the ‗Not Spam' messages.

#### **The next defense is how you use Gmail.**

Let's say you have signed up for Gmail and your e-mail address is MyName@Gmail.com. If you give that to everyone, sometime in the not too distant future, it will become your One-and-Only email address. To prevent that, you never give it to anyone. "But how do I get email, if I never give my Gmail address to anyone?"

Simple, you signup for another Gmail account, Contact.2007. MyName@Gmail.com. Gmail allows periods in the name, so you use periods to give yourself a visual cue that this is part of a set of email addresses you are using to protect your main account. In the Contact.2007.

MyName@Gmail.com account, using the 'Forwarding and POP' page of the 'Settings,' you select the 'Forward a copy of incoming mail' option and provide the My-Name@Gmail.com address. You also select ‗delete Gmail's copy' from the pull-down option list. You don't need two copies, just one protected copy. When the forwarded messages start to contain too much spam, you turn off auto-forwarding to protect your

new Gmail account, perhaps Contact.2008.MyName@ Gmail.com, and repeat the autoforwarding setup there.

If you really want to protect your e-mail and still use it to communicate with various businesses, sign up for a Gmail account for each business, such as SCEdison.2007.MyName@Gmail.com and SoCalGas.2007.MyName @Gmail.com. You may or may not want to auto-forward these to your main account. I would keep my business e-mail separate from my email with friends.

There is one cost to this approach. You have to log on to each of these accounts every six months or they become dormant, that is, they won't forward any email. When you are fighting nefarious spammers, there has to be a cost.

If you have an alternative approach to eliminating spam, I'm willing to listen and learn, mailto:2405.GSBUG@Gmail.com.

小舟の角の

*(From Internet SIG, page 1)*

the new *Internet 7* web surf engine.

If you wondered what happened to your familiar commands, or what those new things are, come by and we will review as much as possible.

Tom Tucknott SIG leader 310-530-4992

## **Tips From Smart Computing**

### **Memory Card**

There is nothing worse than running out of room in your camera or memory card for more pictures—especially when you're on a raft ride down the Colorado River or somewhere even more remote.

Different digital cameras have different memory card slots, so make sure you know what kind of card your camera takes. If you don't know, visit the Memory Cards & Sticks page on Best Buy's Web site and click the ‗Memory Card Finder' link. From there, you'll be prompted to select from drop-down lists your Device, the Manufacturer, and the Model, and a page of specs will pop up telling you not only what kind of media your camera takes, but also detailing the manufacturers and cards (and capacities) available for your camera.

### **Windows XP Start Menu**

If you use *Vista* but prefer the look and feel of *WinXP's* 'Start' menu, right-click an empty portion of the 'Taskbar,' click ‗Properties,' and select the ‗Start Menu' tab. Select the 'Classic Start Menu' radio button and click ‗Apply' or click ‗Customize' to access further options.

## *Article*

### **Exploring Windows Explorer By Jim Sanders North Orange County Computer Club**

Obtained from APCUG with the author's permission for publication by APCUG member groups

Everyone using *Windows XP* uses *Windows Explorer* all the time. Some use it in what I consider the true form. Some, because you use it under the title of ‗My Computer.' And all of us when we are using *Internet Explorer*, because *Windows Explorer* is an integral part of *Internet Explorer*. I continue to be surprised at how many people do not know that you can right click on the start button and go directly to *Windows Explorer*. I prefer that to the 'My Computer' path because it brings up *Windows Explorer* with the left hand pane of the window displaying

*. . . how many people live with the default settings of Windows Explorer.* 

the tree structure of the files. It surprises me that many people who use the 'My Computer' path don't know that they can bring up the tree pane by clicking on the folder button in the taskbar.

Something that is almost as sad, is how many people live with the default settings of *Windows Explorer*. One of the first things

that I do with a new installation of *Windows XP*, is to open *Windows Explorer*, go to the 'View' menu and click on 'Details.' The next step is to open the 'Tools' menu, and click on 'Folder Options.' When the 'Folder Options' window opens click ‗View, then on ‗Display the full path in the title bar' to place a checkmark in the box, click on ‗Show hidden files and folders' to put the bullet on that line, click on ‗Hide extensions for known file types' to remove the checkmark. Personally, I think Microsoft did new users, in particular, a major disservice by having the last item set to by default. The resulting confusion of having two or more files with the same name, and not differentiated by the file extension, causes a fair amount of distress in users that are not sure which file to choose. I like to see the protected operating system files but you may be more comfortable leaving them hidden. The last item to check is show 'Control Panel in My Computer.' Then click on ‗Apply,' wait for it to finish, then click on "Apply to all Folders," then click on 'OK' and you're done.

As a result of the above actions, the right hand window pane will now have four columns: Name, Size, Height, and Date Modified. The sort will be set to alphabetical by name, numbers and special characters first, then A to Z. If you want the sort to be Z to A, click on 'Name' at the top of the ‗Name' column. If you want the sort to be by 'Size,' click on ‗Size' at the top of the ‗Size' column and *Windows Explorer* will sort the folder by File Size,

#### *Microsoft did new users, in particular, a major disservice . . .*

smallest file first. To reverse the order, and place the largest file at the top of the list, click on 'Size' again. The same procedure works with the 'Type' column and the ‗Date Modified' column.

There is a faint divider bar between each of the columns located in the horizontal bar where the names of the columns are located. One of the easiest ones to find is one space to the right of the column headed 'Size.' If you move the mouse cursor to that area you should see a double headed arrow appear. If you then click and hold the left mouse button, you can adjust the width of the edge of the columns. The width of the 'Name' column is often too narrow to show the

*(See Exploring, page 10)*

*(From Exploring, page 9)*

complete file name. Having the complete path displayed in the address bar is often useful when you need to copy and paste that path into other applications.

When you have a lot of files in a folder, there is a navigation shortcut in the 'Name' column that too few people seem to know about. When you first open a folder, the display will show any other folders (or what should

*Everybody should learn how to do file housekeeping on their computer disk.* 

really be called subdirectories) within that folder followed by files, starting with the letter 'A.' If you need to get to a file that starts with a letter 'T,' you might have to scroll through several hundred files to get there. There is a faster way. Click on the first file in the folder to highlight it, then type the first letter of the file that you wish to find. In this example the display would immediately jump to the first file that starts with the letter 'T.' If you know what you are searching for, and can type quickly, you can follow the first letter with the second letter of the name and it will take you to that point instead.

I think initially setting all folders on a hard disk to the detail view is the best starting point and is best suited for the majority of

folders. *Windows XP* allows you to customize the view of each and every folder and will remember what settings you assigned to a given folder. For instance, for folders that contain photos it is often more useful if the thumbnail view or the film strip view, is chosen, so that you can see what each picture actually is. The advantage of the thumbnail view is that you can find images quicker than in the filmstrip view. The advantage of the filmstrip view is that you get a line of thumbnails across the bottom of the pane and a larger view of which ever thumbnail is highlighted. There are also mouse click arrow's that allow you to view the next or previous image. Don't forget that you can right click on any of the thumbnails and bring up a whole new menu of things that you can do with the image.

Everybody should learn how to do file housekeeping on their computer disk. Being able to move files from one folder to another, to copy files from one folder to another, to create new folders, and several other functions along those lines can help you keep your data organized. It should be noted that most of these functions can be accomplished in more than one fashion. For instance, if you wished to copy a file from folder A to folder B, you would first select the file by left clicking on it which will cause it to be highlighted. You could then open the ‗Edit' menu by clicking on Edit,' then click on 'Copy,' then click on the destination folder, then click on 'Paste' in the edit

menu. A copy of the file will appear in that folder. Alternately, you could use some of the keyboard shortcuts. You could highlight the file, press and hold

*I think initially setting all folders on a hard disk to the detail view is the best starting point* 

down the Ctrl key and then tap the  $\mathcal{C}'$  key. This will copy the file to the temporary holding bin called 'clipboard.' You would then highlight the destination folder, press and hold down the control key, then tap the  $V'$  key which will paste the file from the clipboard to the folder you highlighted. Another method is called ‗Drag and Drop.' In this method you move the mouse cursor over the file you wish to copy, left click and hold the mouse button, move the mouse to drag a ghost image of the file over the top of the destination folder and then release the left mouse button. There are many more features to cover but this is all the room I have for now. We will do more later.

*This article has been provided to APCUG by the author solely for publication by APCUG member groups. All other uses require the permission of the author (see e-mail address above).*

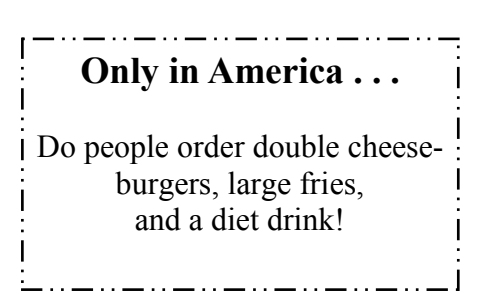

#### **CLASSIFIED ADS**

Members may place personal ads of three (3) lines for free. All other business and non-members ads: \$2.00 per ad for 3 lines. Ads must be prepaid, camera-ready copy, and received by the 15th of the month preceding publication.

#### **ADVERTISING RATES**

GS-BUG accepts commercial advertising fro members and outside businesses at the following rates:

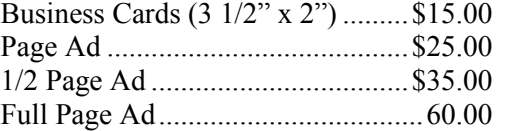

All prices are for single issue only. All advertisements must be prepaid and received by the 15th of the month preceding publication. All artwork must be camera ready copy.

Checks payable to GS-BUG, Inc. Mail to: GS-BUG, Inc.—Advertising 3623 W. 227th St., Torrance, CA 90505-2522

#### **LIBRARY**

Shareware disks are available at the General Meeting for \$3.00 per disk and \$5.00 per CD. Charges are to recover duplication and distribution costs.

#### **SIG MEETINGS**

Daytime Hardware SIG Every Tuesday 1—4 Torrance Scout Center rsh532@aol.com

Digital Imaging SIG **No Meetings July & August** 9—12 Torrance Scout Center Fred Vogel 310-375-9336

Beginning *Windows XP* 3rd Thursday 7:00 p.m. Garry Sexton's Virginia Pfiffner 310-374-2410 vpfiffne@elcamino.edu

Internet 4th Thursday 7:00 p.m. Garry Sexton's Tom Tucknott 310-530-4992 ttucknott@socal.rr.com

> **Torrance Scout Center** 2375 Plaza Del Amo, Torrance

**Garry Sexton's** 3623 W. 227th St., Torrance

#### **GS-BUG Membership Application**

**[ ] New [ ] Renewal [ ] Update**

I hereby apply for membership in the Greater Bay PC Users Group. I understand I will be entitled to attend meetings, receive the monthly newsletter and be eligible for special offers that become available from time to time.

Name **(Please Print)** First Last

Address

City, State, Zip +4

Phone E-Mail

Individual \$36.00; Student \$18.00; Family \$48.00; Newsletter Subscription \$18.00

Please mail check to: GS-BUG, Inc.—Membership; 241 Via Los Miradores, Redondo Beach, CA 90277-6761

### **The Bug Report**

The Greater South Bay PC Users Group  $3623$  W.  $227^{\text{th}}$  St. Torrance, CA 90505

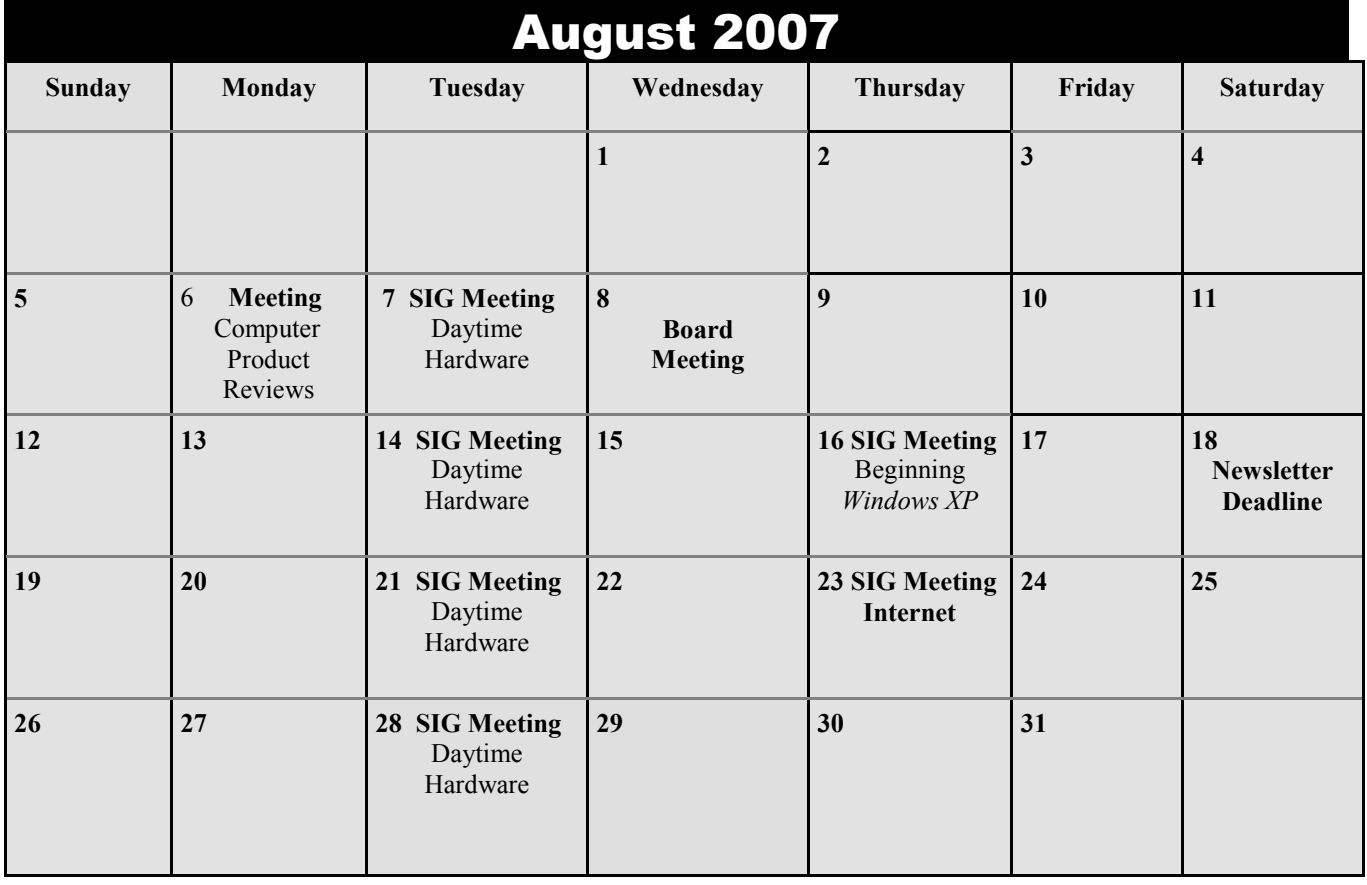